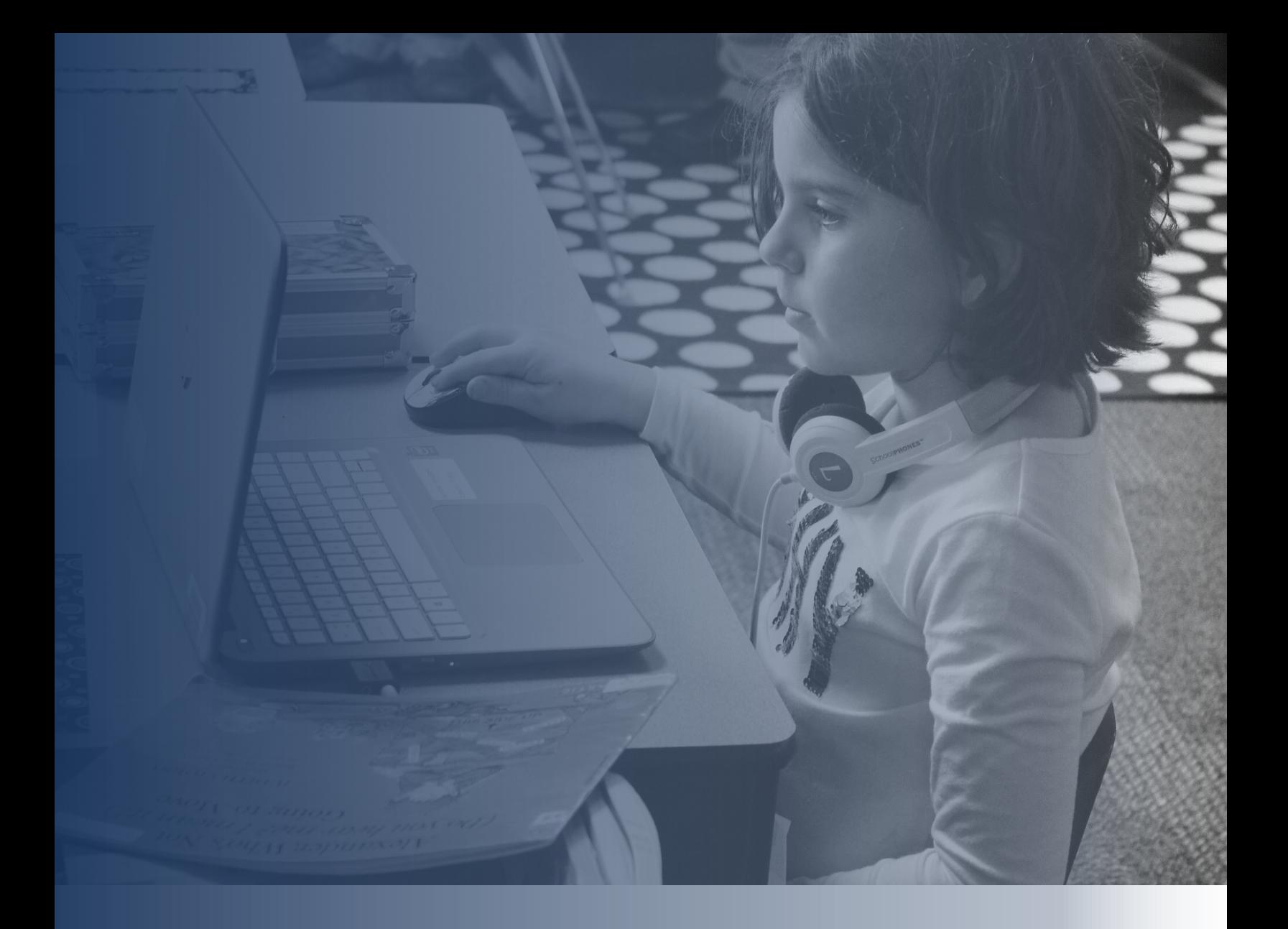

# ePlan User Manual A Guide for General Use

Tennessee Department of Education | February 2023

## **Contents**

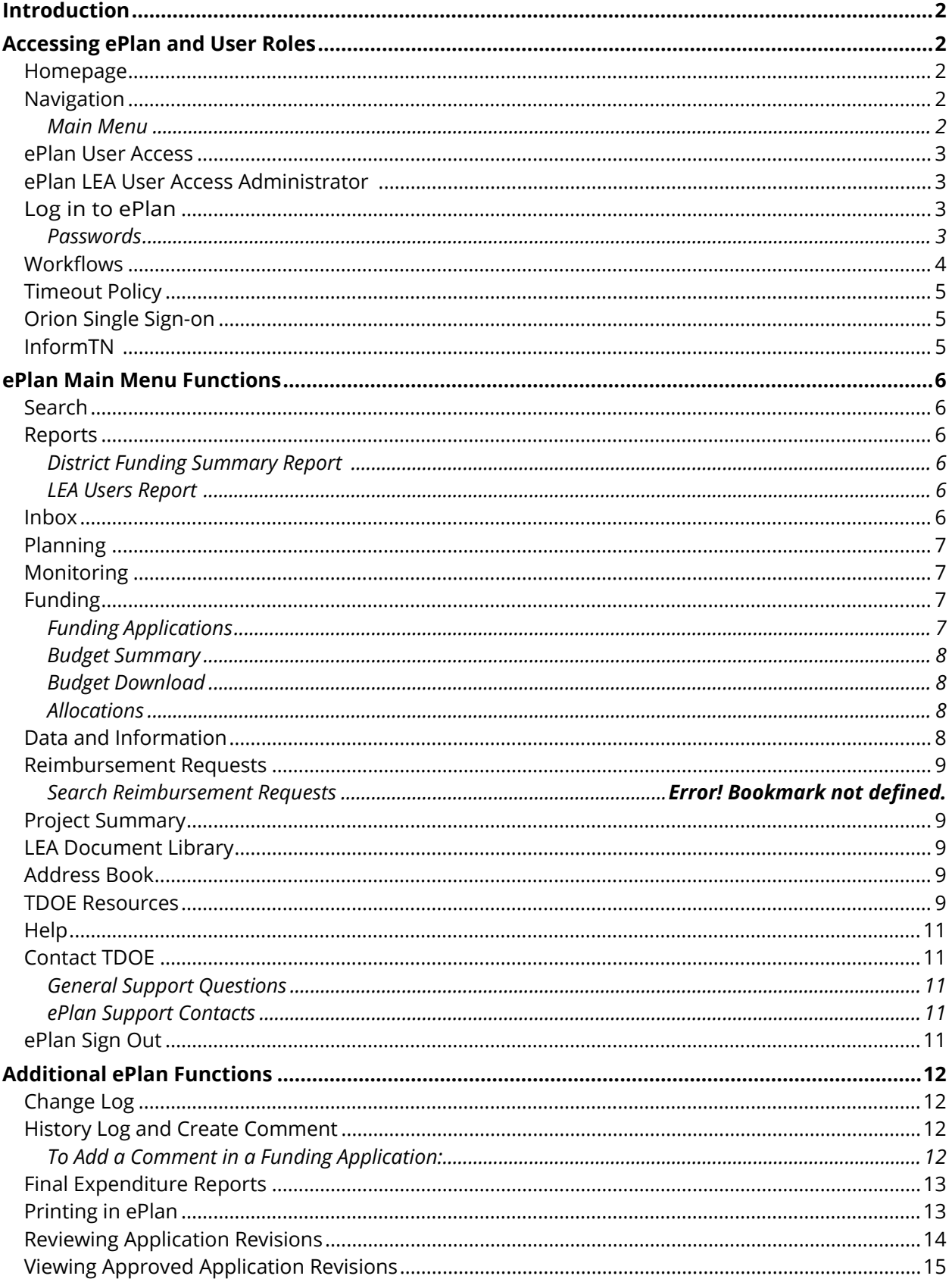

# <span id="page-2-0"></span>**Introduction**

**[ePlan](https://eplan.tn.gov/)** is Tennessee's online platform that allows schools, local education agencies (LEAs), and communitybased organizations (CBOs) the ability to access district and school plans, funding applications, reporting functions, and monitoring tools. ePlan has a dedicated **[TDOE Resources](https://eplan.tn.gov/DocumentLibrary/)** page available to help ePlan users ensure that Tennessee Succeeds when it comes to educating our students.

This desk reference provides a general guide for users of the ePlan system. More detailed instructions for common ePlan functions are housed on the **[TDOE Resources](https://eplan.tn.gov/DocumentLibrary/)** page.

**Note**: Users who represent community-based organizations (CBOs), charter schools, and non-public schools may not see full functionality of the features discussed in this guide. Features that are exclusive to LEA users will be marked with the  $\mathcal{F}_{symbol.}$  Any questions about access to ePlan features should be emailed to **[ePlan.Help@tn.gov](mailto:ePlan.Help@tn.gov)**.

## <span id="page-2-1"></span>**Accessing ePlan and User Roles**

Many areas of the ePlan system are publicly accessible. However, most functionality is secured by user login and password protection. In addition to a username and password, ePlan users are assigned specific roles within the system which allow users to initiate and/or approve actions within ePlan.

## <span id="page-2-2"></span>*Homepage*

The homepage has important messages on upcoming events and resources. The body of the page presents information in two columns. Announcements are in the left column. The right column is Reminders, including Dates to Remember; a Welcome to ePlan message, which includes links to User Access Forms; and Single Sign On (SSO) Account Set-up and Password Assistance.

## <span id="page-2-3"></span>*Navigation*

Users navigate ePlan through two primary modes, the Main Menu located on the left side of all ePlan pages and the Save And Go To button located on most pages. Hovering over the Save And Go To button provides a menu of options typically including the Current Page, Next Page, Previous Page, Sections, and History Log. Additional options may be available specific to the function accessed.

#### <span id="page-2-4"></span>*Main Menu*

ePlan's main menu is found on the far left of the screen. Click the hyperlinks below for more information about each function:

- **ePlan Home** returns users to the ePlan homepage.
- **Search** allows users to look up an organization (not a general site search).
- **Reports** allow users to access a report of allocated funds with the remaining amounts and expiration dates.
- **Inbox** contains the email message archives and items awaiting approval.
- **Planning** contains district and school plans.
- **Monitoring** houses monitoring instruments.
- **Funding** contains the organization's current and past funding applications.
- **Data and Information**
- **Reimbursement Requests** contain current and past requests.
- **Project Summary** contains a summary of the funding applications for the organization. This summary will include the amount of money in the budget and any remaining funds not spent.
- **LEA Document Library**
- **Address Book** contains the organization's users and their roles and contact information.
- **TDOE Resources** is a document library of user guides to ePlan functions. Sign-

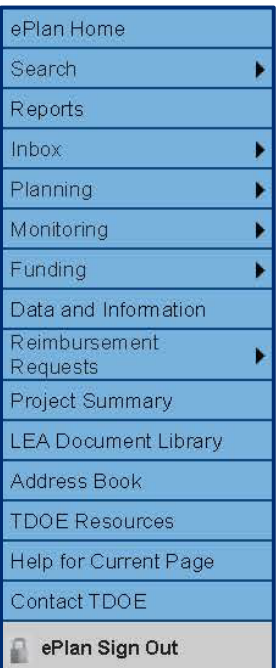

in is not required.

- **Help for Current Page** displays any available Help items for specific pages in ePlan.
- **Contact TDOE** to provide guidance and contact information for ePlan Help.
- **ePlan Sign Out** signs a user out.

#### <span id="page-3-0"></span>*ePlan User Access*

New ePlan users and existing ePlan users who need to request a User Access role must request the additional role using the appropriate **ePlan User Access Form**. Access the form by navigating to eplan.tn.gov > TDOE Resources > 1. User Access Forms and select the correct form according to organization type, or click on the links below:

- **[ePlan User Access Form for a Single Non-Public School](https://stateoftennessee.formstack.com/forms/eplan_user_access_form_for_non_public_schools)**
- **[ePlan User Access Form for Multiple Non-Public Schools](https://eplan.tn.gov/documentlibrary/ViewDocument.aspx?DocumentKey=1707370&inline=true)**
- **[ePlan User Access Form for LEAs](https://eplan.tn.gov/documentlibrary/ViewDocument.aspx?DocumentKey=1511231&inline=true)**
- **[ePlan LEA User Access Administrator Form](https://eplan.tn.gov/DocumentLibrary/ViewDocument.aspx?DocumentKey=1990856&inline=true)**
- **[ePlan User Access Form for Charter Schools](https://eplan.tn.gov/documentlibrary/ViewDocument.aspx?DocumentKey=1636199&inline=true)**
- **[ePlan User Access Form for Community-Based Organizations \(CBOs\)](https://stateoftennessee.formstack.com/forms/eplan_user_form_for_community_based_organizations_cbos)**

Users do not need to log in to ePlan to access *TDOE Resources*. Follow the User Access Form instructions, then email the completed form to **[ePlan.Help@tn.gov](mailto:ePlan.help@tn.gov)** to request additional access roles. **Note**: For LEA users, please see the section below titled "ePlan LEA User Access Administrator." User access requests may take up to two business days to process. Users will receive an email reply when access has been granted.

All users must have the correct ePlan user access role assigned. Users with existing ePlan access can verify current user access roles in the Address Book.

## <span id="page-3-1"></span>*ePlan LEA User Access Administrator*

LEA User Access Administrators can add and delete most LEA-level roles for LEA ePlan users. LEA User Access Administrators cannot add roles that finalize and approve funding applications or monitoring instruments; additional LEA User Access Administrators; or State-level roles.

For more information about this change, please see the [ePlan LEA User Access Administrator Manual.](https://eplan.tn.gov/documentlibrary/ViewDocument.aspx?DocumentKey=1990889&inline=true)

## <span id="page-3-2"></span>*Log in to ePlan*

To access ePlan, visit **[ePlan.tn.gov](https://eplan.tn.gov/user/signin.aspx)**. The sign-in link is located at the bottom of the left-side navigation menu.

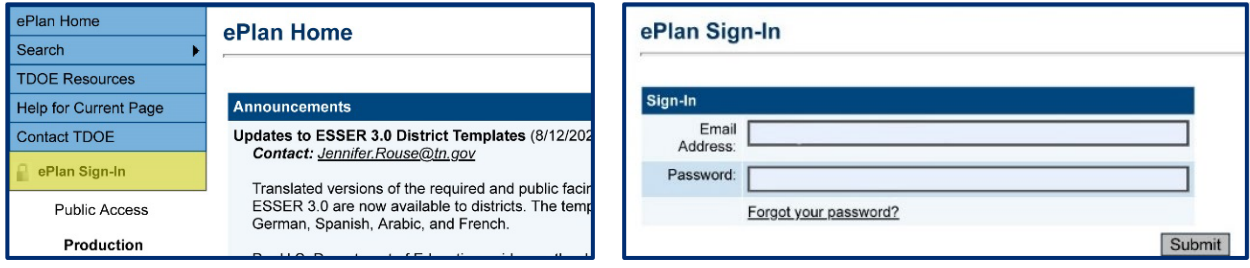

#### <span id="page-3-3"></span>*Passwords*

Logins for ePlan are obtained in one of two ways: via ePlan or Orion Single Sign-on (SSO).

1) Passwords for ePlan expire every 90 days. To reset the password, users input their username, click on "Forgot your password?" and click submit. The system will send an email to the user with instructions for resetting the password. The email is time-sensitive and will indicate the date and time it will expire.

A link is sent from **[ePlanTN.NoReply@eGrantsManagement.com](mailto:ePlanTN.NoReply@eGrantsManagement.com)**. When users click on this link, the reset password page will appear. The old password field will auto-populate with a long series of  $***$ as shown below. Users *should not* fill in their old passwords. Users only need to fill in their new

password twice and hit submit to update the password.

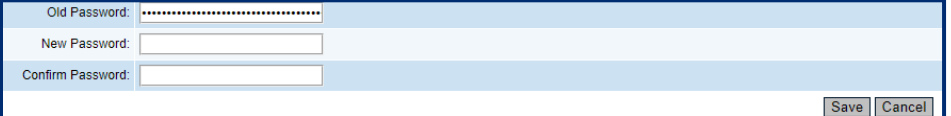

ePlan passwords should be eight characters long and contain one uppercase character, one lowercase character, one number, and one special character. ePlan users are locked out after five failed login attempts. After the user is locked out, an email will be sent to the user's email address with a link to reset the password.

2) Orion Single Sign-On (SSO) users can also click on their Forgot Your Password links or contact **[DT.Support@tn.gov](mailto:DT.Support@tn.gov)** with Orion SSO login issues. TDOE Resources includes detailed information to support SSO users. To access these resources, go to TDOE Resources > 2. User Resources ePlan Help and click on the + icon next to (SSO) Single Sign-On Resources. Resources are available for Single Sign-On Account Set-up, SSO Slowdown or Timeout Recommendations, Clearing Cache Instructions, and an SSO FAQ.

#### <span id="page-4-0"></span>*Workflows*

Below are the roles and the order of the workflow steps for a typical application process. Similar workflows may apply to reimbursements and reports. These roles and the workflow may vary slightly for specific programs.

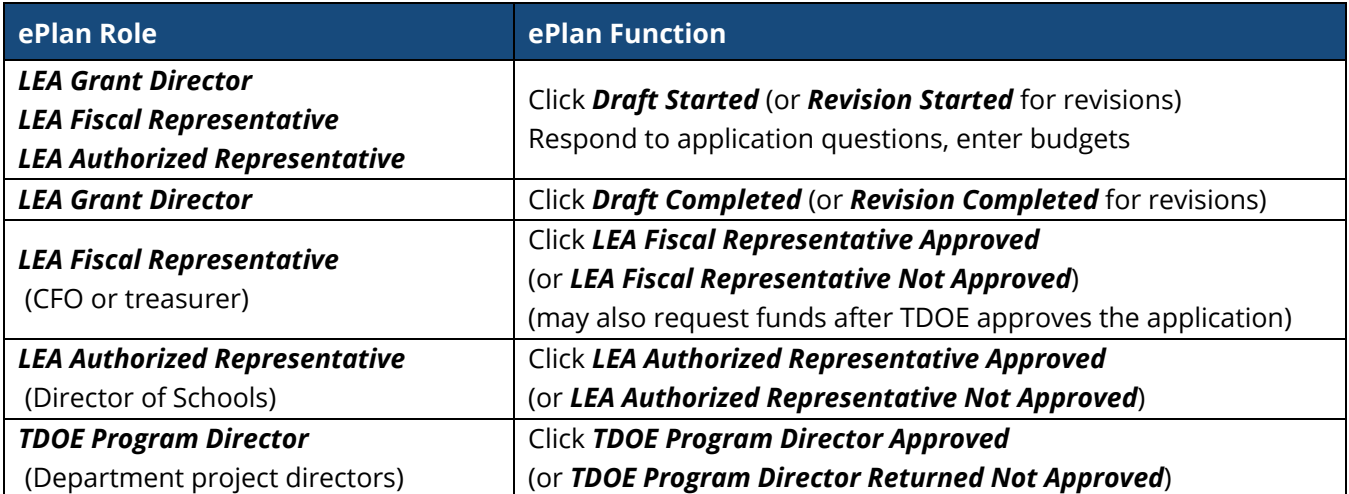

After each status change, ePlan automatically sends a notification email to all users in the LEA who have the ePlan role in the next step in the process. Reimbursements cannot be submitted until approval is received from the TDOE Program Director.

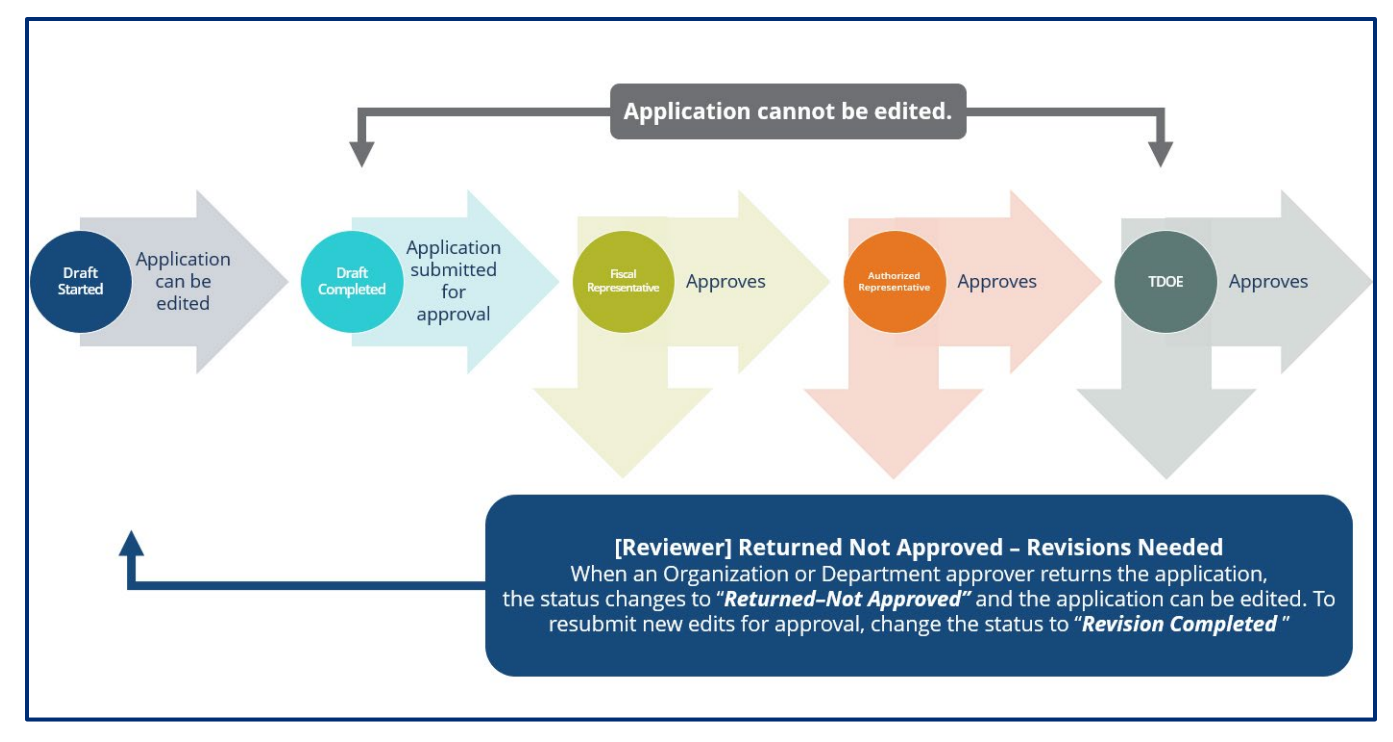

## <span id="page-5-0"></span>*Timeout Policy*

Users are logged out after 30 minutes of inactivity on a page. A countdown timer is displayed below the left-side navigation menu. ePlan users will receive a notification when the last five minutes have been reached warning that they will be logged out in five minutes. Any information that is not saved before being logged out will not be saved. Users should be in the habit of routinely saving information as they progress in ePlan.

Due to system timeouts and the need to frequently save the information entered in ePlan, users are strongly encouraged to formulate narrative responses and budget information in a word processing or spreadsheet document. By copying and pasting responses from a word processing or spreadsheet document into the application, users can avoid losing unsaved responses when timeouts occur.

## <span id="page-5-1"></span>*Orion Single Sign-on*

Individuals who have an Orion Single Sign-On account can access ePlan the SSO platform. Individuals that have a locked SSO account should send an email to **[DT.Support@tn.gov](mailto:DT.Support@tn.gov)** requesting a new Welcome email.

## <span id="page-5-2"></span>*InformTN*

The district and school plans for 2014 – 2019 are available in ePlan. School plans from 2019 – the present are found on a new platform called InformTN, available at **<https://edplan.tn.gov/>**.

Here are ways to get technical help for InformTN:

- 1. The **[Technical User Guide](https://eplan.tn.gov/DocumentLibrary/ViewDocument.aspx?DocumentKey=1449995&inline=true)** contains information including how to access InformTN on page 5.
- 2. Click the question mark in the upper right corner to open the Help section which contains the Technical User Guide.
- 3. Email **[inform-tn-help@sip.eldarion.com](mailto:inform-tn-help@sip.eldarion.com)** for other technical support questions.

# <span id="page-6-0"></span>**ePlan Main Menu Functions**

## <span id="page-6-1"></span>*Search*

**Search** allows users to look up an organization. It is not a general site search. This function is useful for users with access to multiple organizations and users accessing publicly available information.

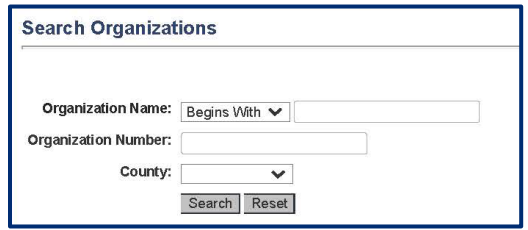

## <span id="page-6-2"></span>*Reports*

**Reports** are a quick way to look at certain data from ePlan. Reports can be downloaded as Microsoft Excel spreadsheets and other file types to work with outside of ePlan.

#### <span id="page-6-3"></span>*District Funding Summary Report*

The **District Funding Summary Report** provides an overview of expiring funds. LEA users can access LEA Reports from the Reports tab on the left navigation menu. The feature was introduced to allow LEAs to access a new report displaying the LEAs allocated funds with the remaining amounts and expiration dates. This report is titled District Funding Summary and **[detailed instructions](https://eplan.tn.gov/documentlibrary/ViewDocument.aspx?DocumentKey=1897336&inline=true)** are available for accessing the report.

#### <span id="page-6-4"></span>*LEA Users Report*

The LEA Users report allows users to view the user account information for all users in the LEA. It displays the name, email, phone number, organization information, role, and role creation information for each user in the LEA. For more information, see the **[ePlan LEA User Access Administrator Manual.](https://eplan.tn.gov/documentlibrary/ViewDocument.aspx?DocumentKey=1990889&inline=true)**

#### <span id="page-6-5"></span>*Inbox*

**The inbox** contains the email message archives and items awaiting approval. Several ePlan functions automatically generate emails that the system sends to users. The **[Create Comment](#page-12-2)** function prompts ePlan to send an email message to the selected recipients. **System Notifications** are sent to users because of a **Status Change** to support **[Workflows](#page-4-0)**.

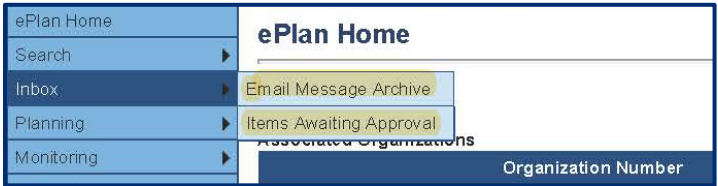

All email messages sent or received by a user through ePlan can be accessed from the **Inbox**. The **Inbox** section of ePlan contains the **Email Message Archive** and **Items Awaiting Approval**. The **Email Message Archive** will contain all emails sent to or received from another ePlan user through the system. Users may select the time period to display. Messages received by the user will appear first; scroll down to the lower half of the page to view sent messages. Comments with email notifications can be accessed from the **Inbox** in addition to the **History Log** section of the funding application.

When a **System Notification** is generated related to a **Status Change** that requires the user to complete an approval step, users will find these in **Items Awaiting Approval**.

## <span id="page-7-0"></span>*Planning*

**Planning** contains district and school plans; this function does not apply to community-based organizations (CBOs). Annual LEA and school plans can be found in ePlan through the 2018-19 school year; all plans since then are available in **[InformTN](https://edplan.tn.gov/account/login/?next=/)**.

To view plans before 2020, click on *Planning* > *Planning Tool*. *All Approved* includes all plans that have been approved, including those that have had a revision (see screenshot below showing two approved plans for Antioch High School: the approved original plan and the approved revised plan). *Last Approved* includes only the most recently approved version of the LEA and/or school plan.

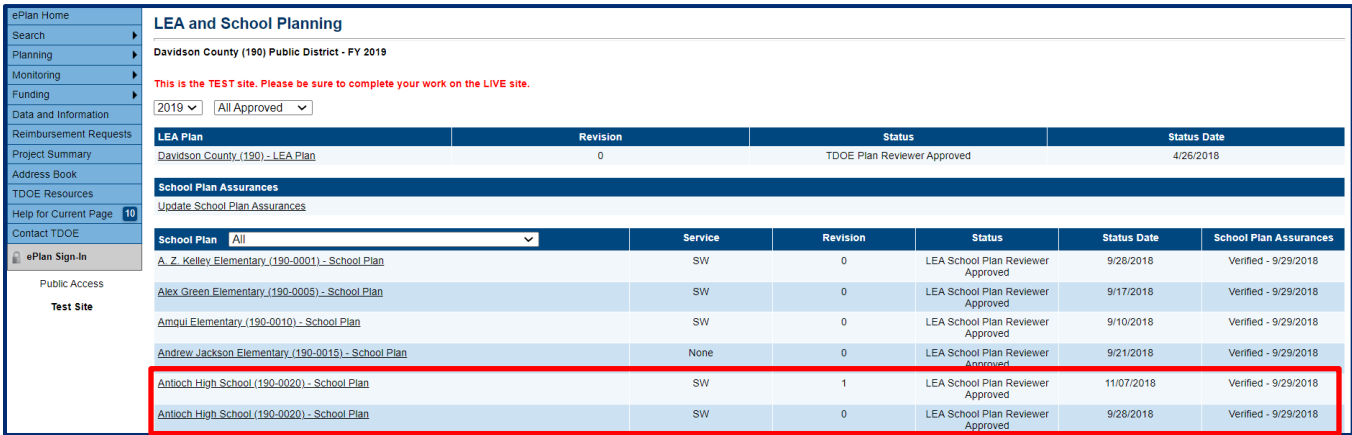

## <span id="page-7-1"></span>*Monitoring*

The *Monitoring Instruments* section houses instruments that the department uses to monitor how various funding sources are utilized by awarded grantees. Monitoring instruments are program-specific, and instructions are provided to grantees for completing monitoring.

## <span id="page-7-2"></span>*Funding*

**Funding** contains the organization's current and past funding applications as well as budget information.

#### <span id="page-7-3"></span>*Funding Applications*

When ePlan users click on Funding Applications from the ePlan menu, the default screen will include all active applications for the current fiscal year.

Users can select alternate years, all approved applications, or the last approved applications from the dropdown at the top of the page.

Funding applications have natural **[Workflows](#page-4-0)** that are followed to complete an application. Detailed instructions are provided by each funding program and any specific questions on the funding applications should be directed to the TDOE grant directors. A **[General Application Guide](https://eplan.tn.gov/documentlibrary/ViewDocument.aspx?DocumentKey=1896786&inline=truehttps://eplan.tn.gov/documentlibrary/ViewDocument.aspx?DocumentKey=1896786&inline=true)** is available in TDOE Resources.

#### <span id="page-8-0"></span>*Budget Summary*

The Budget Summary page allows users to view the budget status of all of an organization's grants and can be filtered using selection criteria including fiscal year, funding application, application status, and code (line item number or account number).

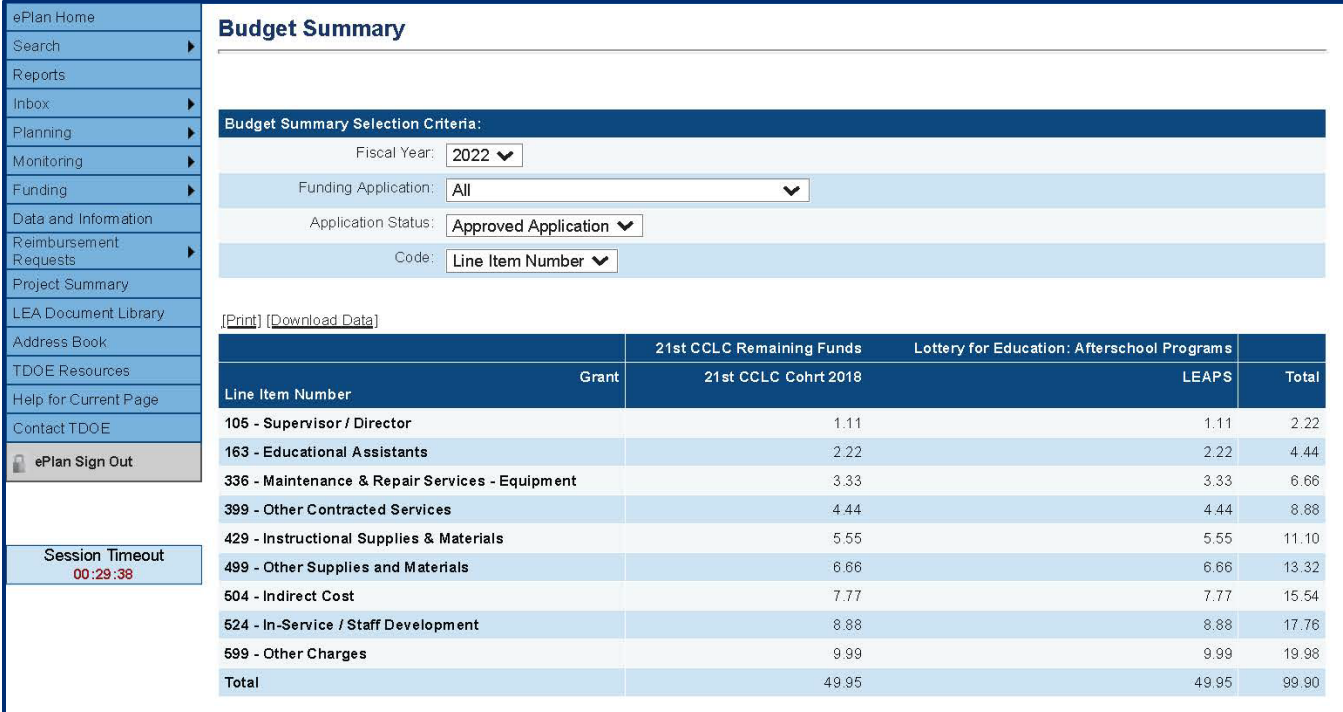

#### <span id="page-8-1"></span>*Budget Download*

From the **Budget Download** page, users can select the fiscal year and click on Download Data to download a .csv format spreadsheet which will list all revenues allocated in ePlan by Reporting Year, Account, Expenditure Object (line item), Fund, and Sub Fund.

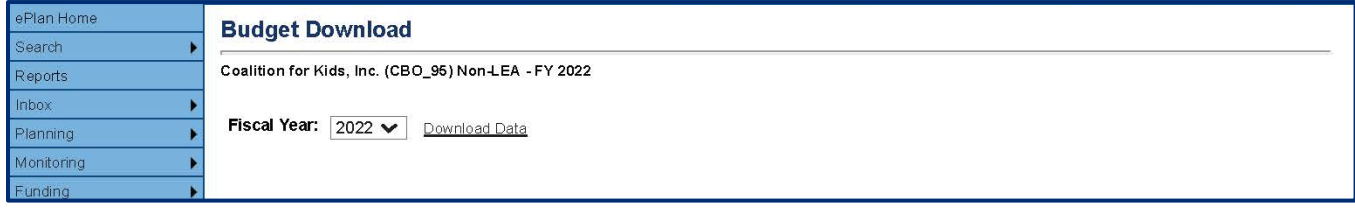

#### <span id="page-8-2"></span>*Allocations*

The **Allocations** page in ePlan indicates the total amount awarded by the grant program to the grantee. For entitlement grant programs, the **Allocations** page will be populated with a total budget amount at the time of application and the subsequent **Budget** pages will typically need to be completed to indicate how the total allocation will be allocated across specific budget accounts and line items. For competitive grants, the **Allocations** page will not typically be populated until grant awards are made and a proposed budget will be entered by the user on the **Budget** pages. Grantees will receive a notification of the award and specific instructions for formulating a budget revision to reconcile the proposed budget to the total allocation which is entered on the **Allocations** page at the time of the award.

#### <span id="page-8-3"></span>*Data and Information*

The **Data and Information** page allows users to enter simple data and information in a single location. Only Users with the correct User Access Role assigned to them can view and work in this component. Organization users submit time-stamped information for staff at the department to review. Programs provide specific instructions for data and information collection.

## <span id="page-9-0"></span>*Reimbursement Requests*

**Reimbursement Requests** contain current and past requests. Reimbursement requests can only be entered in ePlan after the TDOE has approved the application.

The process is linear. Only one reimbursement can be processed at a time for each application. Once a reimbursement enters the approval process, the entire process must be completed through fiscal distribution before another reimbursement can be entered. **[Detailed instructions](https://eplan.tn.gov/DocumentLibrary/ViewDocument.aspx?DocumentKey=1813913&inline=true)** for the Reimbursement Requests function are available in TDOE Resources.

## <span id="page-9-1"></span>*Project Summary*

**Project Summary** contains a summary of the funding applications for the organization. The **Project Summary** function is available from the ePlan main menu for both LEA and CBO users and provides users with critical overview information about current grant budgets and amounts remaining to be spent. It is strongly advised that organizations use this feature to monitor grant expenditures. **[Detailed instructions](https://eplan.tn.gov/DocumentLibrary/ViewDocument.aspx?DocumentKey=1576205&inline=true)** for using the Project Summary function are available in TDOE Resources.

## <span id="page-9-2"></span>*LEA Document Library*

When ePlan users click on the LEA Document Library from the ePlan menu, the default screen will include the folder for the current fiscal year.

The LEA Document Library is available for storing documents from the TDOE as well as providing a place for the district to upload information.

Each organization has a Document Library that is unique by year.

Only ePlan users with an organization role can access the LEA Document Library. This information is not available to the public.

## <span id="page-9-3"></span>*Address Book*

The Address Book is available from ePlan's main menu and contains the organization's users and their roles and contact information.

There are two sections of contacts in the Address Book:

- LEA Funding Application Contacts  $\mathcal{Y}$ : This is updated by district personnel. This lists every individual with a contact on each funding application for the district. For some bigger applications, like the Consolidated Application, there will be multiple contact types and contacts listed. One person can hold multiple contact types within a funding application. These contacts will only be updated after the TDOE Approves an application. Therefore, outdated names may appear in this section.
- **LEA Role Contacts:** This is updated by the ePlan administrator when users send in their user access forms. This will contain every individual that has an active role in ePlan.These roles are current and include every individual's role.

#### <span id="page-9-4"></span>*TDOE Resources*

**TDOE Resources** is a document library including various user guides to ePlan functions. Many ePlan resources can be accessed directly in the system within the TDOE Resources section. A link to TDOE Resources is located in the left-side navigation menu and is publicly accessible; users do not have to be signed in to access TDOE Resources.

TDOE Resources are organized into the following categories:

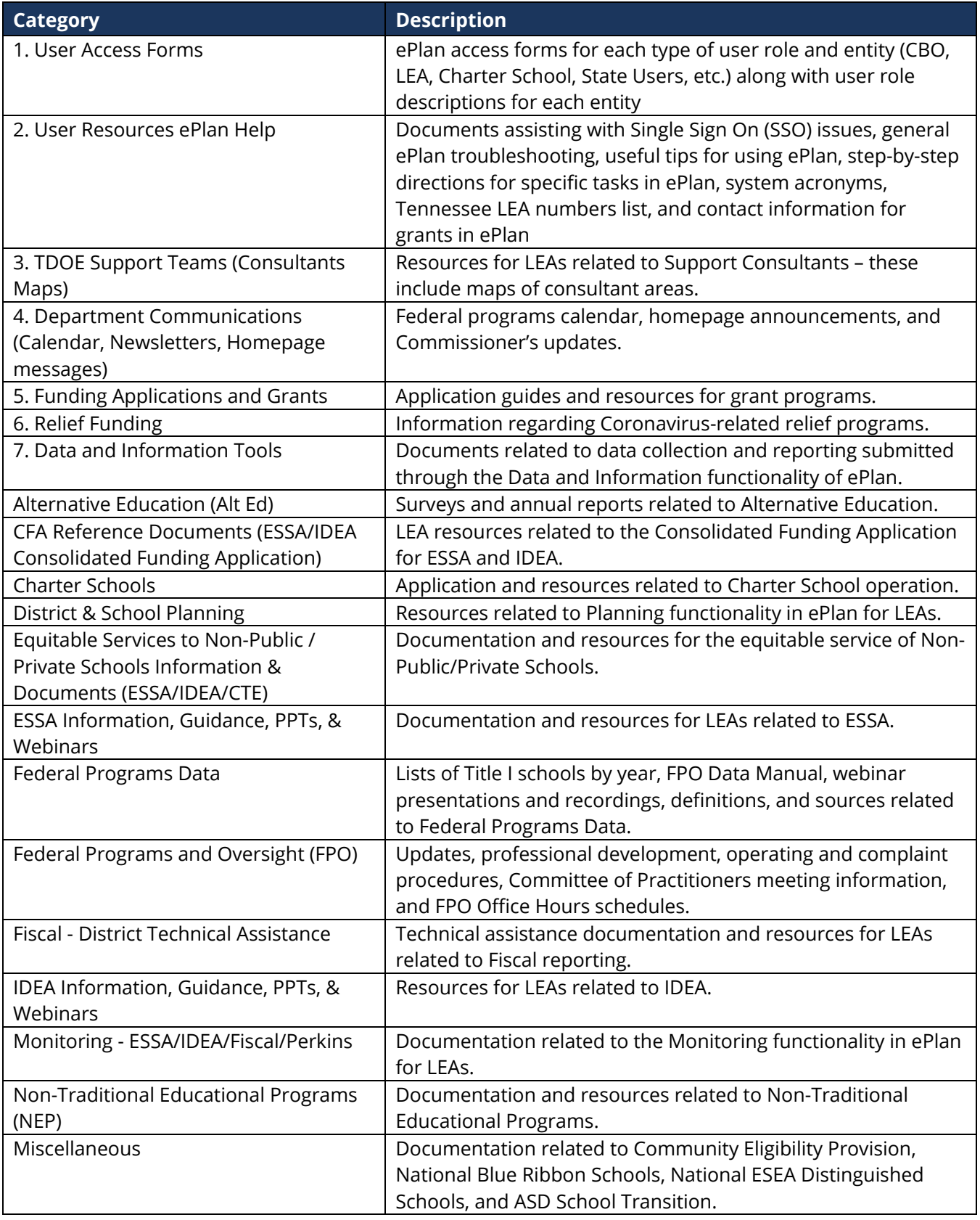

Users with specific questions or issues not addressed in these resources may email **[ePlan.Help@tn.gov](mailto:ePlan.Help@tn.gov)** or contact the cognizant program director.

## <span id="page-11-0"></span>*Help*

Help features within ePlan can be accessed by clicking on the **Help for Current Page** link in the left-side navigation menu. Clicking **Help for Current Page** displays any available Help items for the specific page the user was accessing in ePlan when the **Help for Current Page** link was clicked.

## <span id="page-11-1"></span>*Contact TDOE*

**Contact TDOE** provides guidance and contact information for ePlan Help. Information is provided for General Support Questions, InformTN, Single Sign In (SSO), Technical Questions, and contacting ePlan Support.

#### <span id="page-11-2"></span>*General Support Questions*

If you have a program-related question or issue with ePlan and cannot resolve it by reviewing the information found on each page's "Help" link or by reviewing the TDOE Resources, please contact TDOE by clicking on the "Feedback Form" link. Complete the information on the screen and click the "Send" button.

Please note that sending your question to the support team mailbox will help ensure that it will be handled as soon as possible by the best available team member for the specific issue.

#### <span id="page-11-3"></span>*ePlan Support Contacts*

- **ePlan Help Team: [ePlan.Help@tn.gov](mailto:ePlan.Help@tn.gov)** or (629) 395-4684
- **Specific ePlan Contacts: [ePlan Help Contact Information](https://eplan.tn.gov/DocumentLibrary/ViewDocument.aspx?DocumentKey=1324404&inline=true)**

## <span id="page-11-4"></span>*ePlan Sign Out*

To manually sign out of the ePlan system, click on the **ePlan Sign Out** link in the main menu.

# <span id="page-12-0"></span>**Additional ePlan Functions**

## <span id="page-12-1"></span>*Saving Pages in ePlan Components*

After working in an ePlan component, users must click the **Save and Go To** button, then ensure that the page has finished saving before closing ePlan or leaving the page.

Users can tell that the page has not saved when the browser's spinning wheel or loading icon is still occurring. The screenshot below shows an example of a page that has not finished saving. Please make sure that the browser's loading icon is no longer spinning before closing the page.

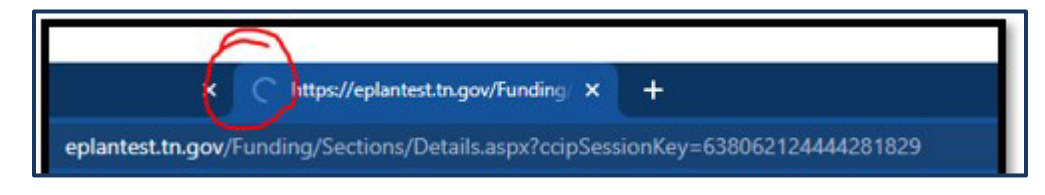

The best way to see if a change to the component was saved after leaving the page is to review the **Change Log**. The **Change Log** for a component can be accessed from the component's **Sections** page.

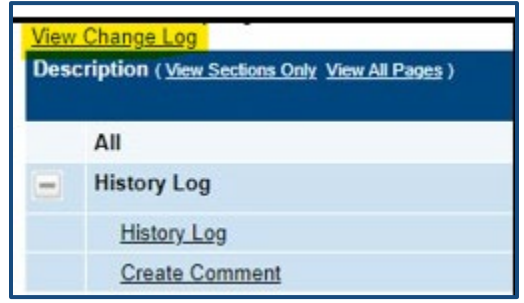

## *Change Log*

The **Change Log** may be accessed on the main sections page for every funding application. It lists every change or update since the previous status. This helps users identify changes that have been made to the application since they last viewed it.

## <span id="page-12-2"></span>*History Log and Create Comment*

The **History Log** contains a record of status changes and comments made on the application. ePlan users may want or need to create a comment in an ePlan funding application for one of the following reasons:

- To explain a part of the application's history.
- To provide information that a user cannot add to the main application due to the application's current status (users can only edit applications that are in a *Draft Started* or *Revision Started* status.)

ePlan creates a running record of all comments. Any comment created and saved in an ePlan funding application will always be available as a part of the funding application's history log.

#### <span id="page-12-3"></span>*To Add a Comment in a Funding Application:*

- 1. Navigate to the funding application's main **Sections** page.
	- To navigate to the main funding application page from other pages in the application, click **Go To** and **Sections** as shown and highlighted below.
- 2. Select **Create Comment** from under the *History Log* on the main section page as highlighted in the screenshot below to navigate to the *Create Comment* page.
- 3. On the **Create Comment** page, type your comment in the box.
- 4. If desired, a hyperlink can be inserted in a comment by clicking the hyperlink icon.
- 5. To send an email notification of this comment to recipients, check the box next to **Send Email to ePlan Contacts** below the main comment box.
- Sending an email notification is not required to create the comment.
- If no email notification is needed, click **Save and Go To** to exit the page. The comment is now a part of the Funding Application **History Log** for everyone to view.
- 6. **To send an email notification:** Select the recipients to receive notification of the comment from the lists provided and then click **Add**.

#### **Available Contact Groups**

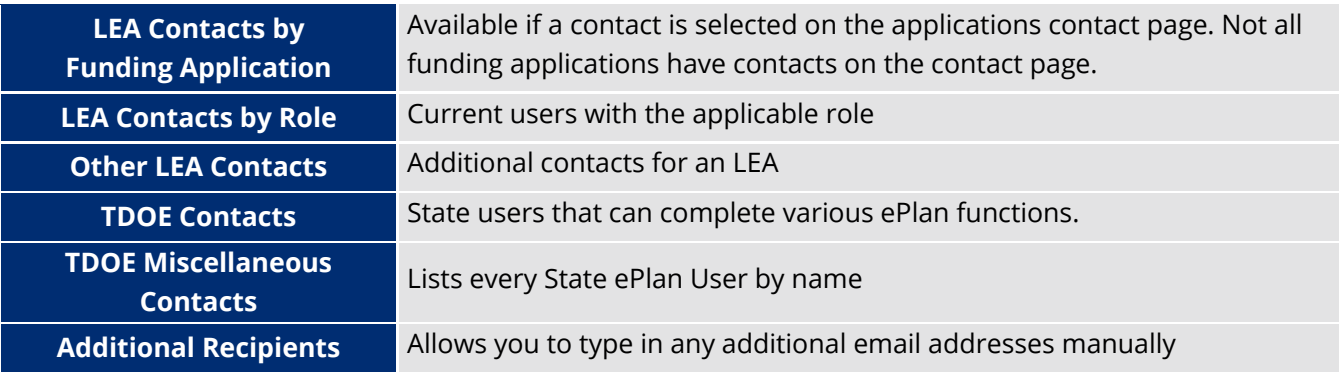

- It is a good practice to send a copy of your comment to yourself to let you know when the message has been delivered.
- 7. The **Recipient Summary** shows who will receive the email.
- 8. Clicking **Save And Go To** will send the comment notification.
- 9. Comments with email notifications can be accessed from the **Inbox** on your ePlan tab in addition to the history log of the funding application. Additional information about Inbox functionality in ePlan is available in **[Inbox](#page-6-2)**.

## <span id="page-13-0"></span>*Final Expenditure Reports*

Final Expenditure Reports are a fiscal year-end closing report for each program. The FER cannot be initiated if a budget revision or reimbursement request is incomplete. Users must wait for the in-process reimbursement to be complete or delete any draft reimbursements before beginning the FER. The final reimbursement can be included in the FER. **[Detailed instructions](https://eplan.tn.gov/DocumentLibrary/ViewDocument.aspx?DocumentGuid=b3535ce2-b4d3-4d85-8730-68d72d0d8ef9&inline=true)** for completing Final Expenditure Reports are available in TDOE Resources.

## <span id="page-13-1"></span>*Printing in ePlan*

Users may print or download a PDF from the **Sections** page of applications.

• To print the entire application, click the **Print** link across from the word **All** at the top of the **Sections** page. Print requests do not include any uploaded related documents.

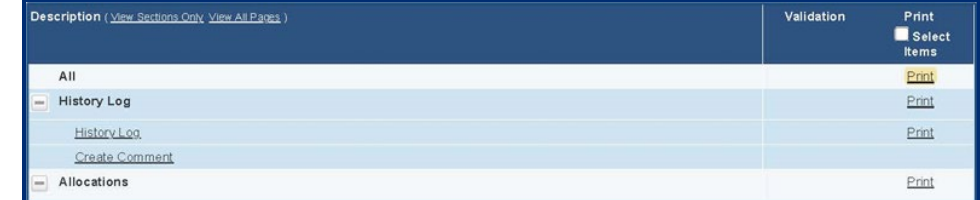

- To print a single page, click on the **Print** link across from the name of the page.
- To print an entire section, click on the **Print** link to the far right of the section name.
- To choose multiple pages, check the **Print Select Items** box at the top of the print column to select more than one page. The Print links appear as checkboxes. Select all text boxes for the desired print request.

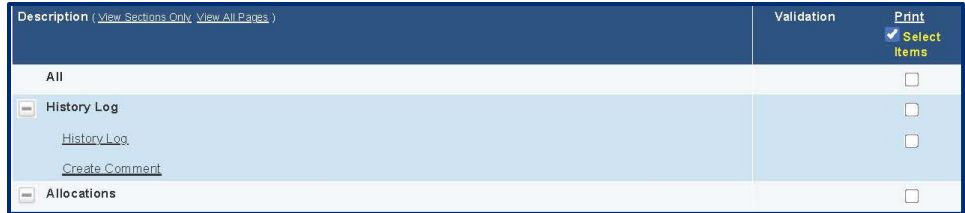

- Select the checkboxes and click **Print** at the top of the column.
- The **Print Request** screen pops up. If necessary, Users may rename their print job here.
- Click **Print**. The **Generating Document** screen appears. The system takes 20–30 seconds to generate the print job. For larger files, expect an email from the ePlan system when the file is ready to download.
- After ePlan generates the print file, click **Return to Funding Applications**.
- ePlan generates a PDF that appears at the top of the page from the **TDOE Resources** menu item in ePlan. The PDF link remains in **TDOE Resources** for five (5) days. Users may use the **Delete** links to remove any print jobs if desired.

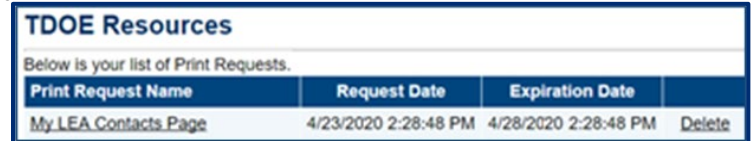

## <span id="page-14-0"></span>*Reviewing Application Revisions*

On the **Sections** page of a revised application (i.e., an application that has been moved into a "Revision Started" workflow status), click "Details" in the Revision column to see a summary of changes made in the current revision. On the **Revision Details** page, click "Review" on any revision item to navigate to the funding application page where the change was made.

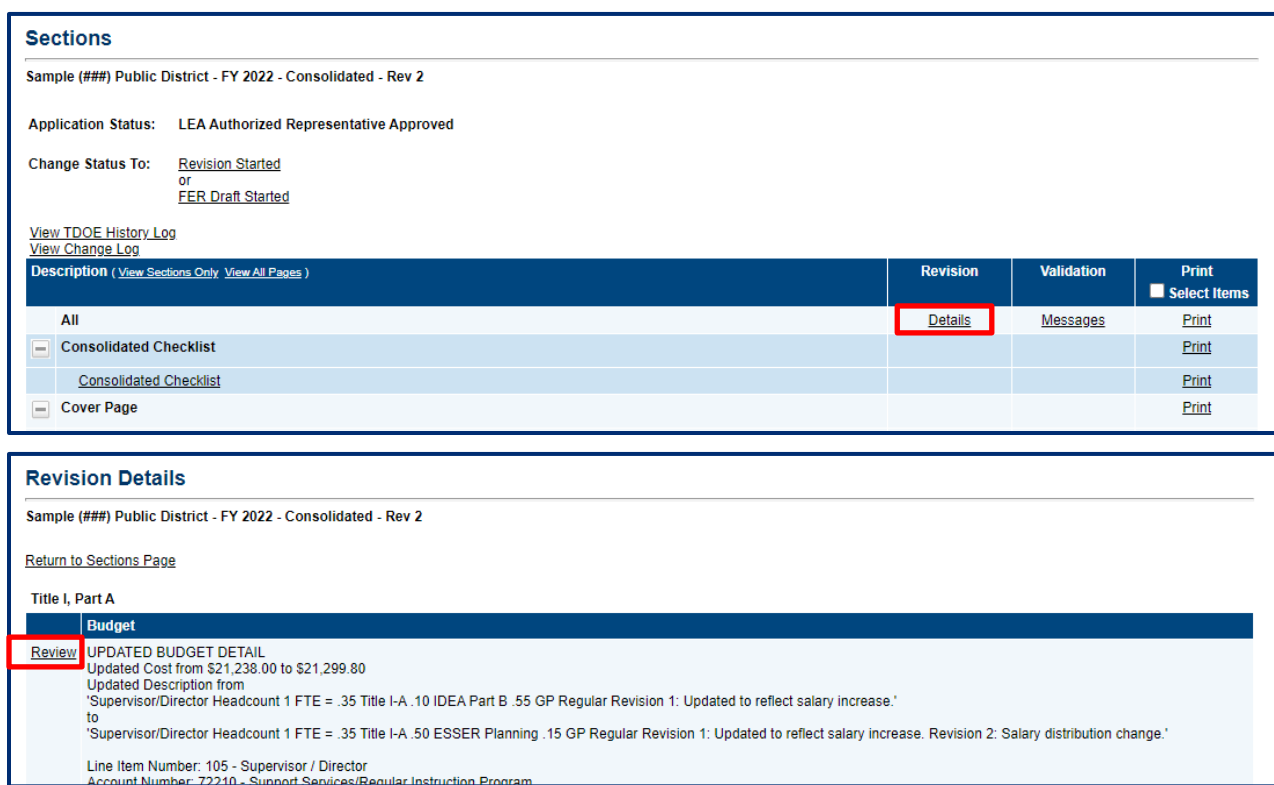

## <span id="page-15-0"></span>*Viewing Approved Application Revisions*

In addition to reviewing the details of revisions that have been made while an application is in *Revision Started* status, users can view previously approved versions of applications. For example, after a revision to the budget has been made and approved, a user may want to refer back to the original approved budget. To view previous versions, begin at the **Funding Applications** page.

On the **Funding Applications** page, select the correct fiscal year from the drop-down. The second dropdown menu will default to *All Active Applications* and the Revision column of the table will display the number of revisions for each funding application.

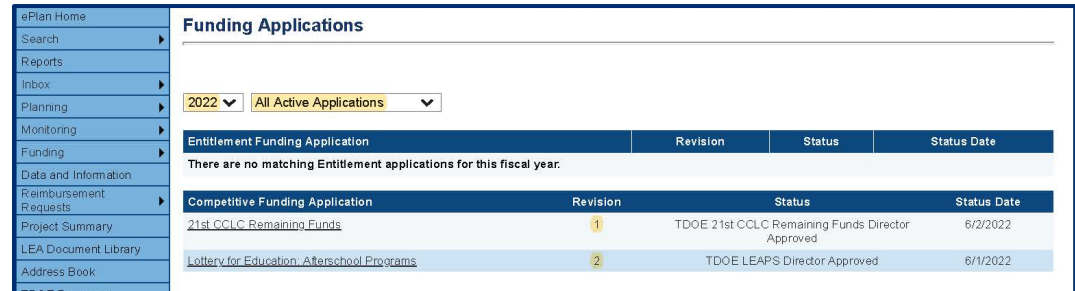

Change the selection in the second drop-down menu to *All Approved Applications*. The table will expand to display a list of all approved versions of each application with the revision number displayed in the *Revision* column. Original applications are revision zero (0). Click on the hyperlinked name of the funding application to view it.

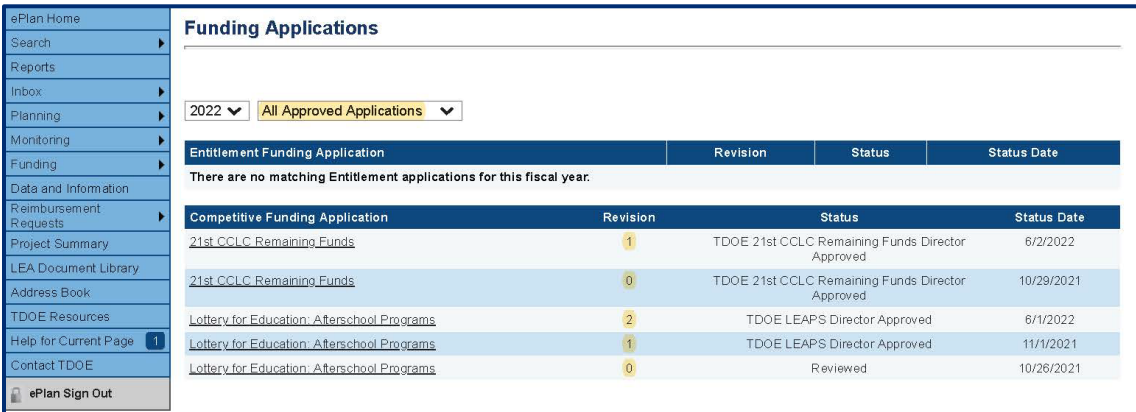